# <span id="page-0-0"></span>**Dell™ Vostro™ A100/A180 Руководство по обслуживанию**

[Краткое техническое описание](file:///C:/data/systems/VosA180/ru/sm/techov.htm#wp1194395) [Перед началом работы](file:///C:/data/systems/VosA180/ru/sm/before.htm#wp1180146) [Замена крышки корпуса компьютера](file:///C:/data/systems/VosA180/ru/sm/cover_re.htm#wp1180145) [Замена модуля](file:///C:/data/systems/VosA180/ru/sm/memory.htm#wp1190059) (или модулей) памяти [Замена дисководов и дисков](file:///C:/data/systems/VosA180/ru/sm/drives.htm#wp1193635) Обратная установка вентилятора и радиатора процессора<br>в сборе (только для модели Dell™ Vostro™ A180) Замена процессора ([только для модели Dell™ Vostro™ A180\)](file:///C:/data/systems/VosA180/ru/sm/cpu.htm#wp1185253)  [Замена передней панели](file:///C:/data/systems/VosA180/ru/sm/front.htm#wp1187708)

[Замена передней панели ввода](file:///C:/data/systems/VosA180/ru/sm/frontio.htm#wp1188913)-вывода [Замена системной платы](file:///C:/data/systems/VosA180/ru/sm/sysboard.htm#wp1185801)  [Замена блока питания](file:///C:/data/systems/VosA180/ru/sm/power.htm#wp1186031) [Замена батарейки](file:///C:/data/systems/VosA180/ru/sm/coinbatt.htm#wp1186672) [Программа настройки системы](file:///C:/data/systems/VosA180/ru/sm/sys_setu.htm#wp1001678)

Модель DCMTLF

### **Примечания, замечания и предупреждения**

**ПРИМЕЧАНИЕ.** Содержит важную информацию, которая помогает более эффективно работать с компьютером.

**ВНИМАНИЕ**. Указывает на возможность повреждения устройства или потери данных и подсказывает, как избежать этой проблемы.

**ПРЕДУПРЕЖДЕНИЕ. Указывает на потенциальную опасность повреждения, получения травм или угрозу для жизни.** 

**Информация, содержащаяся в данном документе, может быть изменена без уведомления. © 2008 Dell Inc. Все права защищены.**

Воспроизведение материалов данного руководства в любой форме без письменного разрешения Dell Inc. строго запрещается.

Товарные знаки, используемые в тексте данного документа: *Dell, п*оготип DELL и *Vostro* являются товарными знаками Dell Inc.; *Microsoft и Windows* являются товарными знаками<br>или охраняемыми товарными знаками Microsoft C

В данном документе могут использоваться другие товарные значенования для обозначения фирм, заявляющих на них про<br>Компания Dell Inc. не претендует на права собственности в отношении каких-либо товарных знаженовых наменован

Август 2008 г. Ред. A00

### <span id="page-1-0"></span>**Перед началом работы**

**Dell™ Vostro™ A100/A180 Руководство по обслуживанию** 

- [Технические характеристики](#page-1-1)
- Рекомендуемые
- [Выключение компьютера](#page-1-3)
- [Инструкции по технике безопасности](#page-1-4)

В этой главе описывается порядок снятия и установки компонентов компьютера. Если не указано иначе, каждая процедура подразумевает соблюдение следующих условий:

- l уже выполнены шаги, описанные в разделах [Выключение компьютера](#page-1-3) и [Инструкции по технике безопасности](#page-1-4);
- l прочитана информация по технике безопасности, прилагаемая к компьютеру*;*
- l компонент можно заменить или (если он был приобретен отдельно) установить, выполнив процедуру извлечения в обратном порядке.

### <span id="page-1-1"></span>**Технические характеристики**

Информацию о технических характеристиках компьютера смотрите в *Руководство по установке и краткий справочник,* прилагаемом к компьютеру, или<br>смотрите веб-узел технической поддержки компании Dell по адресу **support.dell.c** 

### <span id="page-1-2"></span>**Рекомендуемые инструменты**

Для выполнения процедур в данном документе может потребоваться маленькая крестовая отвертка #2.

### <span id="page-1-3"></span>**Выключение компьютера**

- **ВНИМАНИЕ.** Во избежание потери данных сохраните и закройте все открытые файлы и выйдите из всех открытых программ, прежде чем выключать компьютер.
- 1. Завершите работу операционной системы.
- 2. Убедитесь, что компьютер и все подключенные внешние устройства выключены. Если компьютер и подключенные устройства не выключились автоматически при завершении работы операционной системы, нажмите и не отпускайте кнопку питания примерно 4 секунды, пока они не выключатся.

## <span id="page-1-4"></span>**Инструкции по технике безопасности**

Следуйте приведенным инструкциям по технике безопасности во избежание повреждений компьютера и для собственной безопасности.

- **ПРЕДУПРЕЖДЕНИЕ. Перед началом работы с внутренними компонентами компьютера прочитайте инструкции по технике безопасности,** прилагаемые к компьютеру. Дополнительные сведения о передовой практике в области техники безопасности смотрите на начальной<br>странице раздела Regulatory Compliance (Соответствие стандартам), расположенной по адресу www.del
- **ВНИМАНИЕ**. Ремонт компьютера должен выполнять только квалифицированный специалист. На ущерб, вызванный неавторизованным обслуживанием, гарантия компании Dell™ не распространяется.
- O **ВНИМАНИЕ**. При отсоединении кабеля тяните его за разъем или за язычок, но не за сам кабель. У некоторых кабелей имеются разъемы с<br>фиксирующими лапками; перед отсоединением кабеля такого типа нажмите на фиксирующие лапки.
- **ВНИМАНИЕ.** Во избежание повреждения компьютера выполните следующие шаги, прежде чем приступать к работе с внутренними Θ компонентами компьютера.
- 1. Убедитесь, что рабочая поверхность ровная и чистая, чтобы не поцарапать крышку компьютера.
- 2. Выключите компьютер (смотрите раздел [Выключение компьютера](#page-1-3)).
- **ВНИМАНИЕ.** При отсоединении сетевого кабеля сначала отсоедините кабель от компьютера, а затем отсоедините кабель от сетевого Θ устройства.
- 3. Отсоедините от компьютера все телефонные и сетевые кабели.
- 4. Отключите компьютер и все внешние устройства от электросети.
- 5. Нажмите и не отпускайте кнопку питания, пока компьютер не подключен к электросети, чтобы заземлить системную плату.
- **ВНИМАНИЕ**. Прежде чем касаться каких-либо внутренних компонентов компьютера снимите статическое электричество, прикоснувшись к<br>некрашеной металлической поверхности (например, на задней панели компьютера). Во время работы

## <span id="page-3-0"></span>**Замена батарейки**

**Dell™ Vostro™ A100/A180 Руководство по обслуживанию** 

- ПРЕДУПРЕЖДЕНИЕ. Перед началом работы с внутренними компонентами компьютера прочитайте инструкции по технике безопасности,<br>прилагаемые к компьютеру. Дополнительные сведения о передовой практике в области техники безопаснос
- ПРЕДУПРЕЖДЕНИЕ. При неправильной установке новая батарейка может взорваться. Заменять батарейку следует только такой же<br>батарейкой или батарейкой аналогичного типа, рекомендованной изготовителем. Утилизируйте использованн **с инструкциями изготовителя.**
- <span id="page-3-2"></span>1. Запишите значения, указанные на всех экранах программы настройки системы (смотрите раздел [Программа настройки системы](file:///C:/data/systems/VosA180/ru/sm/sys_setu.htm#wp1001678)), чтобы вы смогли восстановить правильные настройки на шаг[e 10](#page-3-1).
- 2. Выполните процедуры, описанные в разделе [Перед началом работы](file:///C:/data/systems/VosA180/ru/sm/before.htm#wp1180146).
- 3. Снимите крышку компьютера (смотрите раздел [Замена крышки корпуса компьютера](file:///C:/data/systems/VosA180/ru/sm/cover_re.htm#wp1180145)).
- 4. Найдите гнездо батарейки (смотрите раздел [Компоненты системной платы](file:///C:/data/systems/VosA180/ru/sm/techov.htm#wp1195813)).
- **ВНИМАНИЕ.** Если вы извлекаете батарейку из гнезда, подцепив ее каким-либо тупым предметом, соблюдайте осторожность, чтобы не задеть Θ системную плату этим предметом. Убедитесь, что этот предмет вставлен между батарейкой и гнездом, прежде чем вы попытаетесь извлечь<br>батарейку. Иначе вы можете повредить системную плату, подцепив гнездо, или нарушив токопро

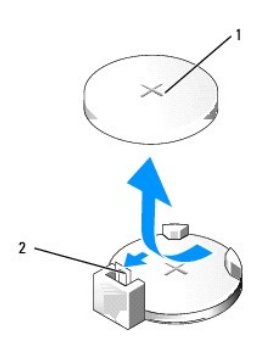

#### 1 батарейка (положительно заряженная сторона) 2 рычажок фиксатора батарейки

- 5. Осторожно отведите рычажок фиксатора батарейки в сторону и батарейка частично выскочит из гнезда.
- 6. Извлеките батарейку из компьютера и надлежащим образом ее утилизируйте.
- 7. Вставьте новую батарейку в гнездо, чтобы сторона со знаком «+» была обращена вверх, затем установите батарейку на место до щелчка.

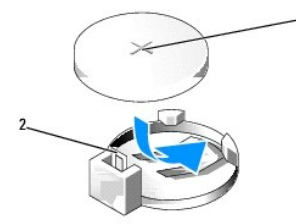

 $\boxed{1}$  батарейка (положительно заряженная сторона)  $\boxed{2}$  рычажок фиксатора батарейки

- 8. Установите на место крышку компьютера (смотрите раздел [Замена крышки корпуса компьютера](file:///C:/data/systems/VosA180/ru/sm/cover_re.htm#wp1180145)).
- 9. Подключите компьютер и устройства к электросети и включите их.
- <span id="page-3-1"></span>10. Войдите в программу настройки системы (смотрите раздел [Программа настройки системы](file:///C:/data/systems/VosA180/ru/sm/sys_setu.htm#wp1001678)) и восстановите настройки, записанные вами на [шаг](#page-3-2)е 1.

### <span id="page-5-0"></span>**Замена крышки корпуса компьютера**

**Dell™ Vostro™ A100/A180 Руководство по обслуживанию** 

- ПРЕДУПРЕЖДЕНИЕ. Перед началом работы с внутренними компонентами компьютера прочитайте инструкции по технике безопасности,<br>прилагаемые к компьютеру. Дополнительные сведения о передовой практике в области техники безопаснос
- ПРЕДУПРЕЖДЕНИЕ. Во избежание риска поражения электрическим током, получения травм от движущихся лопастей вентилятора или<br>других непредвиденных травм обязательно отключайте компьютер от электросети, прежде чем снимать крыш
- **ВНИМАНИЕ**. Убедитесь в наличии достаточного пространства, на котором можно разместить компьютер со снятой крышкой (потребуется не<br>менее 30 см на рабочем столе).
- 1. Выполните процедуры, описанные в разделе [Перед началом работы](file:///C:/data/systems/VosA180/ru/sm/before.htm#wp1180146).
- 2. Положите компьютер на бок, крышкой вверх.

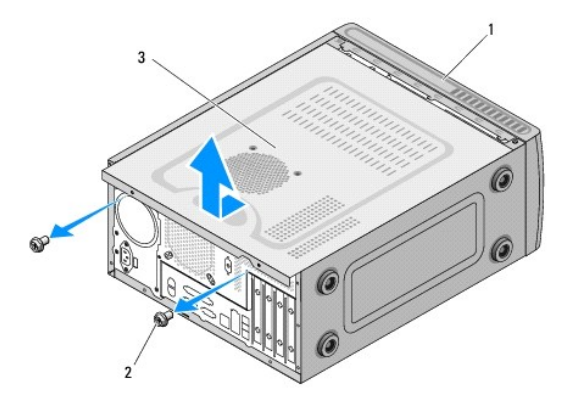

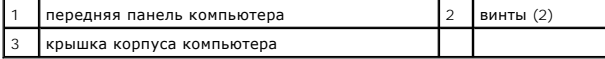

- <span id="page-5-1"></span>3. Выверните два винта, которыми крепится крышка, с помощью крестовой отвертки.
- 4. Высвободите крышку корпуса компьютера, отводя ее в сторону от передней панели компьютера и приподнимая ее.
- <span id="page-5-2"></span>5. Отложите крышку в безопасное место.

**ПРИМЕЧАНИЕ.** Чтобы снять крышку с другой стороны, положите компьютер набок, неснятой крышкой вверх, а затем выполните операции с [шаг](#page-5-1)a 3 по [шаг](#page-5-2)a 5.

6. Чтобы установить крышку корпуса компьютера на место, выполните процедуру снятия в обратном порядке.

[Назад на страницу содержания](file:///C:/data/systems/VosA180/ru/sm/index.htm)

# <span id="page-6-0"></span>**Замена процессора (только для модели Dell™ Vostro™ A180)**

**Dell™ Vostro™ A100/A180 Руководство по обслуживанию** 

- ПРЕДУПРЕЖДЕНИЕ. Перед началом работы с внутренними компонентами компьютера прочитайте инструкции по технике безопасности,<br>прилагаемые к компьютеру. Дополнительные сведения о передовой практике в области техники безопаснос
- **ВНИМАНИЕ**. Не выполняйте следующие шаги, если вы не знакомы с процедурами снятия и установки аппаратных средств. Неправильное выполнение этих шагов может привести к повреждению системной платы. Информацию по техническому обслуживанию смотрите в *Руководство по установке и краткий справочник*.
- 1. Выполните процедуры, описанные в разделе [Перед началом работы](file:///C:/data/systems/VosA180/ru/sm/before.htm#wp1180146).
- 2. Снимите крышку компьютера (смотрите раздел [Замена крышки корпуса компьютера](file:///C:/data/systems/VosA180/ru/sm/cover_re.htm#wp1180145)).
- <u>∧</u> ПРЕДУПРЕЖДЕНИЕ. Несмотря на пластмассовый кожух, радиатор в сборе может очень сильно нагреваться при обычной работе. Дайте ему **остыть в течение достаточного времени, прежде чем прикасаться к нему.**
- 3. Отсоедините кабели питания от разъемов «ATX\_POWER» и «ATX\_CPU» (смотрите раздел [Компоненты системной платы](file:///C:/data/systems/VosA180/ru/sm/techov.htm#wp1195813)) на системной плате.
- 4. [Извлеките вентилятор и радиатор процессора в сборе из компьютера](file:///C:/data/systems/VosA180/ru/sm/fan.htm#wp1184839) (смотрите раздел Обратная установка вентилятора и радиатора но для модели Dell™ Vostro™ A180)).

**ПРИМЕЧАНИЕ.** Если для нового процессора не требуется новый радиатор, повторно используйте первоначальный радиатор в сборе при замене процессора.

- 5. Нажмите на рычажок фиксатора и высвободите его из-под выступа, которым он удерживается.
- 6. Откройте корпус процессора.

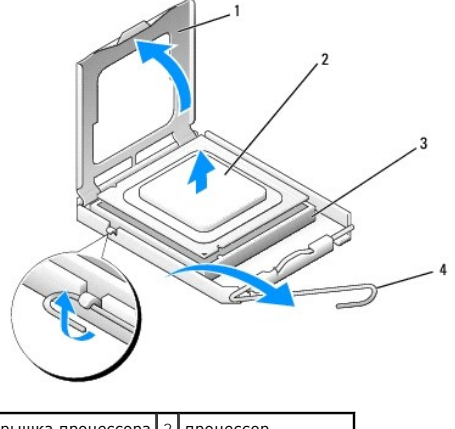

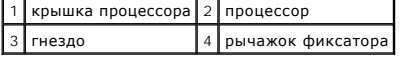

**ВНИМАНИЕ.** При замене процессора не прикасайтесь ни к каким контактам внутри гнезда и не допускайте, чтобы какие-либо предметы падали на контакты в гнезде.

7. Приподнимите процессор, извлеките его из гнезда и отложите в безопасное место.

Оставьте рычажок фиксатора в верхнем положении, чтобы гнездо было готово для установки нового процессора.

**ВНИМАНИЕ**. Снимите статическое электричество, прикоснувшись к неокрашенной металлической поверхности на задней панели компьютера.

**ВНИМАНИЕ.** Во избежание неустранимого повреждения процессора и компьютера необходимо правильно установить процессор в гнездо перед включением компьютера.

8. Распаковывая новый процессор, соблюдайте осторожность, чтобы не прикоснуться к нижней части процессора.

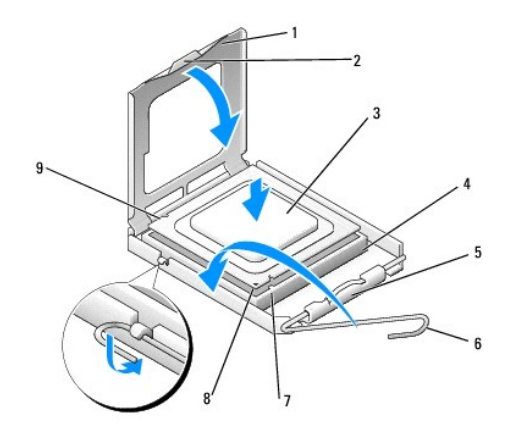

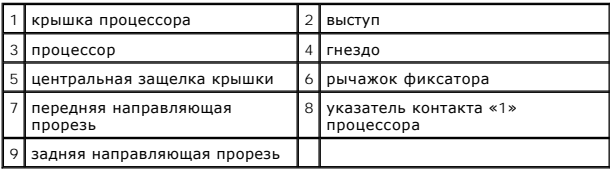

9. Если рычаг фиксатора на гнезде не в верхнем положении, поднимите его.

- **ВНИМАНИЕ**. Контакты гнезда являются хрупкими. Во избежание повреждения контактов правильно совместите процессор с гнездом и не<br>прикладывайте к процессору особых усилий во время его установки. Будьте осторожны, чтобы не к погнуть их.
- 10. Совместите переднюю и заднюю направляющие прорези на процессоре с передней и задней направляющими прорезями на гнезде.
- 11. Совместите контакты «1» на процессоре и на разъеме.
- 12. Аккуратно вставьте процессор в гнездо и убедитесь, что он расположен правильно.
- 13. Когда процессор полностью установится в гнездо, закройте крышку процессора.

Убедитесь в том, что выступ на крышке процессора расположен под центральной защелкой крышки на гнезде.

- 14. Переведите рычажок фиксатора гнезда назад к гнезду и зафиксируйте его на месте, чтобы закрепить процессор.
- 15. Удалите термопасту с нижней части радиатора.
- **ВНИМАНИЕ.** Не забудьте нанести новую термопасту. Новая термопаста необходима для обеспечения достаточного термоскрепления, которое является обязательным условием для оптимальной работы процессора.
- 16. Нанесите новую термопасту на верхнюю поверхность процессора.

**ВНИМАНИЕ**. Убедитесь, что вентилятор и радиатор процессора в сборе плотно встали на свое место и надежно закреплены.

- 17. Установите на место вентилятор и радиатор процессора в сборе (смотрите раздел <u>Обратная установка вентилятора и радиатора процессора в</u><br>Сборе (только для модели Dell™ Vostro™ A180)).
- 18. Подсоедините кабели питания к разъемам «ATX\_POWER» и «ATX\_CPU» (смотрите раздел Компоненты системной плать!) на системной плате.
- 19. Установите на место крышку компьютера (смотрите раздел [Замена крышки корпуса компьютера](file:///C:/data/systems/VosA180/ru/sm/cover_re.htm#wp1180145)).
- 20. Подключите компьютер и устройства к электросети и включите их.

## <span id="page-8-0"></span>**Замена дисководов и дисков**

**Dell™ Vostro™ A100/A180 Руководство по обслуживанию** 

- [Замена жесткого диска](#page-8-1)
- [Замена оптического дисковода](#page-9-0)
- ПРЕДУПРЕЖДЕНИЕ. Перед началом работы с внутренними компонентами компьютера прочитайте инструкции по технике безопасности,<br>прилагаемые к компьютеру. Дополнительные сведения о передовой практике в области техники безопаснос

**ПРИМЕЧАНИЕ**. Система не поддерживает устройства IDE.

### <span id="page-8-1"></span>**Замена жесткого диска**

**ВНИМАНИЕ**. Перед заменой жесткого диска, на котором хранятся необходимые данные, выполните резервное копирование этих данных.

- 1. Выполните процедуры, описанные в разделе [Перед началом работы](file:///C:/data/systems/VosA180/ru/sm/before.htm#wp1180146).
- 2. Снимите крышку компьютера с обеих сторон (смотрите раздел [Замена крышки корпуса компьютера](file:///C:/data/systems/VosA180/ru/sm/cover_re.htm#wp1180145)).
- 3. Отсоедините кабели питания и передачи данных от диска.

**ПРИМЕЧАНИЕ.** Если вы не заменяете жесткий диск в этот раз, отсоедините второй конец кабеля передачи данных от системной платы и отложите его в сторону. Можно использовать кабель передачи данных для установки жесткого диска в будущем.

4. Выверните четыре винта, которыми жесткий диск крепится к шасси.

**ВНИМАНИЕ.** Соблюдайте осторожность, чтобы не поцарапать печатную плату жесткого диска при его извлечении или обратной установке.

5. Выдвиньте диск наружу, в сторону от передней панели компьютера.

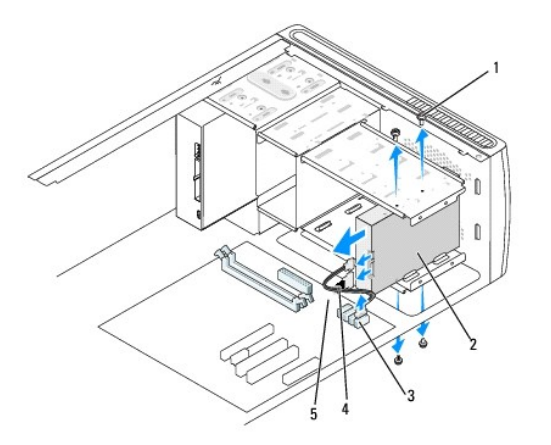

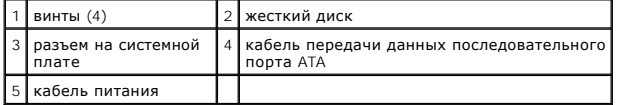

- 6. Если вы заменяете диск или устанавливаете новый диск, проверьте документацию на диск, чтобы убедиться, что он подходит к вашему компьютеру.
- 7. Задвиньте жесткий диск в отсек.
- 8. Совместите четыре резьбовых отверстия в жестком диске с резьбовыми отверстиями в отсеке.
- 9. Вверните обратно четыре винта, которыми жесткий диск крепится к шасси.
- 10. Подсоедините кабели питания и передачи данных к диску.
- 11. Убедитесь, что все кабели правильно и надежно подсоединены к разъемам.
- 12. Установите на место крышку компьютера с обеих сторон (смотрите раздел [Замена крышки корпуса компьютера](file:///C:/data/systems/VosA180/ru/sm/cover_re.htm#wp1180145)).
- 13. Подключите компьютер и устройства к электросети и включите их.

### <span id="page-9-0"></span>**Замена оптического дисковода**

- 1. Выполните процедуры, описанные в разделе [Перед началом работы](file:///C:/data/systems/VosA180/ru/sm/before.htm#wp1180146).
- 2. Снимите крышку компьютера (смотрите раздел [Замена крышки корпуса компьютера](file:///C:/data/systems/VosA180/ru/sm/cover_re.htm#wp1180145)).
- 3. Отсоедините кабель питания и кабель передачи данных оптического дисковода от дисковода.

**ПРИМЕЧАНИЕ**. Если извлекается единственный оптический дисковод компьютера, и он не будет заменен в этот раз, отсоедините кабель<br>передачи данных от системной платы и отложите в сторону.

- 4. Выверните четыре винта, которыми оптический дисковод крепится к шасси.
- 5. Надавите на оптический дисковод и выдвиньте его наружу через переднюю панель компьютера.

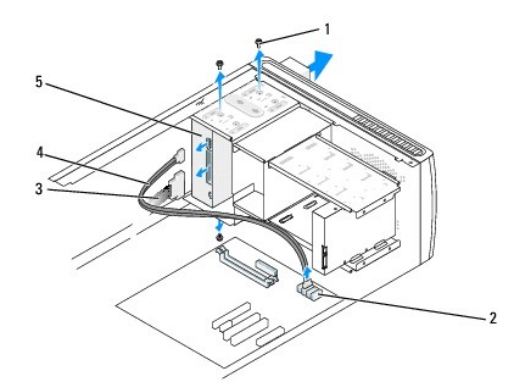

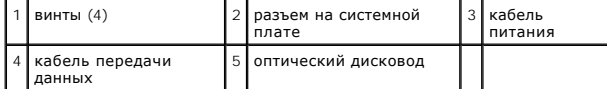

- 6. Чтобы установить оптический дисковод обратно, осторожно задвиньте дисковод на место.
- 7. Совместите резьбовые отверстия в оптическом дисководе с резьбовыми отверстиями в отсеке.
- 8. Вверните обратно четыре винта, которыми оптический дисковод крепится к шасси.
- 9. Подсоедините кабели питания и передачи данных к дисководу.
- 10. Установите на место крышку компьютера с обеих сторон (смотрите раздел [Замена крышки корпуса компьютера](file:///C:/data/systems/VosA180/ru/sm/cover_re.htm#wp1180145)).
- 11. Подключите компьютер и устройства к электросети и включите их.

**ПРИМЕЧАНИЕ**. Если вы установили новый дисковод, смотрите инструкции по установке любого программного обеспечения, необходимого для<br>работы дисковода, в документации, прилагаемой к дисководу.

## <span id="page-10-0"></span>**Обратная установка вентилятора и радиатора процессора в сборе (только для модели Dell™ Vostro™ A180)**

**Dell™ Vostro™ A100/A180 Руководство по обслуживанию** 

**ПРЕДУПРЕЖДЕНИЕ. Перед началом работы с внутренними компонентами компьютера прочитайте инструкции по технике безопасности,** прилагаемые к компьютеру. Дополнительные сведения о передовой практике в области техники безопасности смотрите на начальной<br>странице раздела Regulatory Compliance (Соответствие стандартам), расположенной по адресу www.del

- ПРЕДУПРЕЖДЕНИЕ. Во избежание риска поражения электрическим током, получения травм от движущихся лопастей вентилятора или<br>других непредвиденных травм обязательно отключайте компьютер от электросети, прежде чем снимать крыш
- ПРЕДУПРЕЖДЕНИЕ. Несмотря на пластмассовый кожух, вентилятор и радиатор в сборе могут очень сильно нагреваться при обычной<br>работе. Чтобы к ним можно было прикасаться, должно пройти определенное время после выключения компь

**ВНИМАНИЕ**. Не касайтесь лопастей вентилятора при извлечении вентилятора и радиатора процессора в сборе. Это может привести к повреждению вентилятора.

**ВНИМАНИЕ.** Вентилятор процессора с радиатором представляют собой единое устройство. Не пытайтесь извлечь вентилятор отдельно.

- 1. Выполните процедуры, описанные в разделе [Перед началом работы](file:///C:/data/systems/VosA180/ru/sm/before.htm#wp1180146).
- 2. Снимите крышку компьютера (смотрите раздел [Замена крышки корпуса компьютера](file:///C:/data/systems/VosA180/ru/sm/cover_re.htm#wp1180145)).
- 3. Отсоедините кабель вентилятора процессора от разъема «CPU\_FAN» на системной плате (смотрите раздел [Компоненты системной платы](file:///C:/data/systems/VosA180/ru/sm/techov.htm#wp1195813)).
- 4. Осторожно отведите в сторону все кабели, которые проходят над вентилятором и радиатором процессора в сборе.
- 5. Ослабьте четыре невыпадающих винта, которыми вентилятор и радиатор процессора в сборе крепятся к системной плате.
- 6. Осторожно приподнимите радиатор в сборе и извлеките его из компьютера. Положите радиатор в сборе на его верхнюю поверхность, чтобы термопаста была обращена вверх.

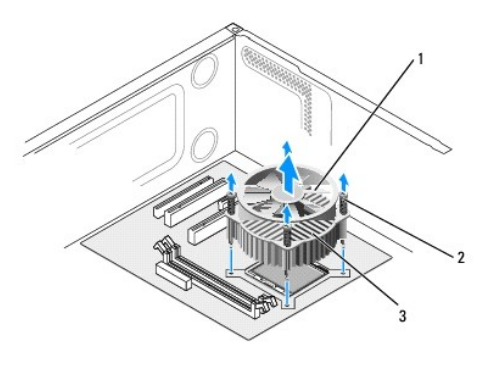

 $\vert$  1 вентилятор процессора 2 винты (4) 3 вентилятор и радиатор процессора в сборе

7. Удалите термопасту с нижней части радиатора.

**ПРИМЕЧАНИЕ**. Не забудьте нанести новую термопасту. Новая термопаста необходима для обеспечения достаточного термоскрепления,<br>которое является обязательным условием для оптимальной работы процессора.

- 8. Чтобы повторно установить вентилятор и радиатор процессора в сборе на место, совместите невыпадающие винты на вентиляторе и радиаторе процессора в сборе с четырьмя резьбовыми отверстиями на системной плате.
- 9. Затяните четыре невыпадающих винта, которыми радиатор в сборе крепится к системной плате.

**И ПРИМЕЧАНИЕ**. Убедитесь, что вентилятор и радиатор процессора в сборе плотно встали на свое место и надежно закреплены

**ВНИМАНИЕ**. В разъеме «CPU\_FAN» на системной плате имеются четыре контакта, а в разъеме кабеля вентилятора процессора имеются три отверстия. Совместите отверстия на разъеме кабеля вентилятора процессора с контактами в разъеме «CPU\_FAN» на системной плате, чтобы не повредить контакты.

10. Подсоедините вентилятор процессора к разъему «CPU\_FAN» на системной плате (смотрите раздел [Компоненты системной платы](file:///C:/data/systems/VosA180/ru/sm/techov.htm#wp1195813)).

11. Установите на место крышку компьютера (смотрите раздел [Замена крышки корпуса компьютера](file:///C:/data/systems/VosA180/ru/sm/cover_re.htm#wp1180145)).

12. Подсоедините компьютер и устройства к электросети и включите их.

# <span id="page-12-0"></span>**Замена передней панели**

**Dell™ Vostro™ A100/A180 Руководство по обслуживанию** 

- ПРЕДУПРЕЖДЕНИЕ. Перед началом работы с внутренними компонентами компьютера прочитайте инструкции по технике безопасности,<br>прилагаемые к компьютеру. Дополнительные сведения о передовой практике в области техники безопаснос
- 1. Выполните процедуры, описанные в разделе [Перед началом работы](file:///C:/data/systems/VosA180/ru/sm/before.htm#wp1180146).
- 2. Снимите крышку компьютера с обеих сторон (смотрите раздел [Замена крышки корпуса компьютера](file:///C:/data/systems/VosA180/ru/sm/cover_re.htm#wp1180145)).
- 3. Поставьте компьютер вертикально на ровную поверхность.
- 4. Отсоедините кабель кнопки питания и кабель индикатора активности жесткого диска от разъема передней панели (FP1) на системной плате.
- 5. Перережьте кабельную стяжку, которой кабель кнопки питания и кабель индикатора активности жесткого диска крепятся к шасси.
- 6. Чтобы снять переднюю панель, отожмите выступы наружу и снимите переднюю панель с компьютера.

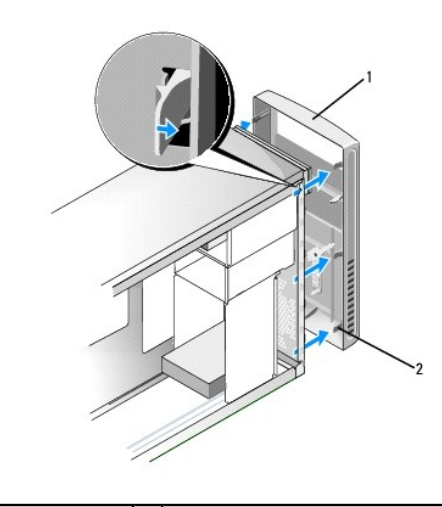

передняя панель  $\begin{vmatrix} 2 \end{vmatrix}$  выступы передней панели (6)

- 7. Чтобы установить переднюю панель на место, совместите и вставьте шесть выступов передней панели в шарниры передней панели.
- 8. Прижмите переднюю панель к передней стороне компьютеру, чтобы она встала на место со щелчком.
- 9. Подсоедините кабель кнопки питания и кабель индикатора активности жесткого диска к разъему передней панели (FP1) на системной плате.
- 10. Установите на место крышку компьютера с обеих сторон (смотрите раздел [Замена крышки корпуса компьютера](file:///C:/data/systems/VosA180/ru/sm/cover_re.htm#wp1180145)).

## <span id="page-13-0"></span>**Замена передней панели ввода-вывода**

**Dell™ Vostro™ A100/A180 Руководство по обслуживанию** 

- ПРЕДУПРЕЖДЕНИЕ. Перед началом работы с внутренними компонентами компьютера прочитайте инструкции по технике безопасности,<br>прилагаемые к компьютеру. Дополнительные сведения о передовой практике в области техники безопаснос
- 1. Выполните процедуры, описанные в разделе [Перед началом работы](file:///C:/data/systems/VosA180/ru/sm/before.htm#wp1180146).
- 2. Снимите крышку компьютера (смотрите раздел [Замена крышки корпуса компьютера](file:///C:/data/systems/VosA180/ru/sm/cover_re.htm#wp1180145)).
- 3. Снимите переднюю панель (смотрите раздел [Замена передней панели](file:///C:/data/systems/VosA180/ru/sm/front.htm#wp1187708)).
- 4. Положите компьютер горизонтально на ровную поверхность.
- 5. Отсоедините все кабели, подсоединенные к плате ввода-вывода, от системной платы.
- 6. Перережьте кабельную стяжку, которой кабели крепятся к шасси.
- 7. Выверните винт, которым панель ввода-вывода крепится к шасси.
- 8. Осторожно извлеките имеющуюся плату ввода-вывода из компьютера.

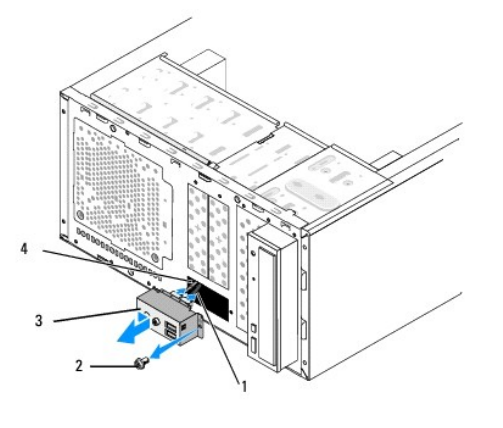

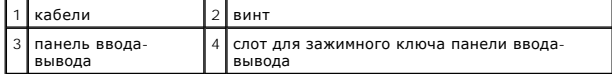

9. Чтобы установить новую панель ввода-вывода, совместите и задвиньте зажимной ключ панели ввода-вывода в нижнюю часть слота для зажимного ключа панели ввода-вывода.

10. Вверните обратно винт, которым панель ввода-вывода крепится к шасси.

- 11. Подсоедините обратно все кабели к системной плате.
- 12. Установите на место переднюю панель (смотрите раздел [Замена передней панели](file:///C:/data/systems/VosA180/ru/sm/front.htm#wp1187708)).
- 13. Установите на место крышку компьютера (смотрите раздел [Замена крышки корпуса компьютера](file:///C:/data/systems/VosA180/ru/sm/cover_re.htm#wp1180145)).
- 14. Подключите компьютер и устройства к электросети и включите их.

# <span id="page-14-0"></span>**Замена модуля (или модулей) памяти**

**Dell™ Vostro™ A100/A180 Руководство по обслуживанию** 

- ПРЕДУПРЕЖДЕНИЕ. Перед началом работы с внутренними компонентами компьютера прочитайте инструкции по технике безопасности,<br>прилагаемые к компьютеру. Дополнительные сведения о передовой практике в области техники безопаснос
- 1. Выполните процедуры, описанные в разделе [Перед началом работы](file:///C:/data/systems/VosA180/ru/sm/before.htm#wp1180146).
- 2. Снимите крышку компьютера (смотрите раздел [Замена крышки корпуса компьютера](file:///C:/data/systems/VosA180/ru/sm/cover_re.htm#wp1180145)).
- 3. найдите модули памяти на системной плате (смотрите раздел [Компоненты системной платы](file:///C:/data/systems/VosA180/ru/sm/techov.htm#wp1195813)).
- 4. Раздвиньте фиксатор с каждой стороны разъема модуля памяти.

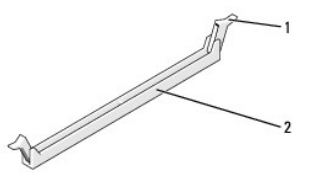

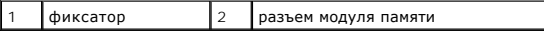

5. Возьмитесь за модуль и потяните его вверх.

Если модуль извлекается с трудом, осторожно двигайте модуль вперед и назад, чтобы извлечь его из разъема.

**ВНИМАНИЕ**. Не устанавливайте модули памяти ЕСС (с проверкой и исправлением ошибок).

- **ВНИМАНИЕ**. Для модели Dell™ Vostro™ A180 Если вы извлекаете первоначальный модуль (или первоначальные модули) памяти из компьютера в процессе модернизации памяти, держите их отдельно от любого нового модуля (или любых новых модулей), которые у вас могут иметься, даже<br>если вы приобрели новый модуль (или новые модули) в компании Dell™. По возможности противном случае могут возникнуть сбои при запуске компьютера.
- **ПРИМЕЧАНИЕ**. Для модели Vostro A180 Если вы установите смешанные пары модулей памяти PC2-5300 (DDR2 667 МГц) и PC2-6400 (DDR2 800<br>МГц), то эти модули будут работать на скорости самого медленного установленного модуля.
- 6. Выполните приведенные ниже инструкции, чтобы установить модули памяти, в зависимости от модели компьютера.

**Для модели Vostro A100** — Убедитесь, что вы установили один модуль памяти в разъем «DIMM 1».

**Для модели Vostro A180** — Убедитесь, что вы установили один модуль памяти в разъем «DIMM 1» (разъем, расположенный ближе всего к процессору), прежде чем будете устанавливать модуль в другой разъем.

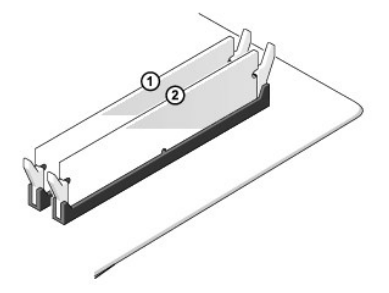

7. Совместите выемку в нижней части модуля с выступом в слоте разъема.

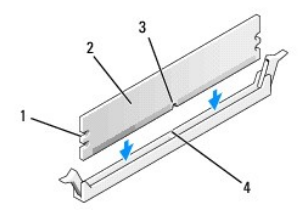

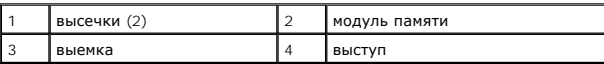

**ВНИМАНИЕ**. Во избежание повреждения модуля вдавите его в разъем под прямым углом, прилагая равные усилия к каждому краю модуля.

8. Вставьте модуль в разъем до щелчка.

Если модуль вставлен правильно, фиксаторы встают в высечки с каждого края модуля со щелчком.

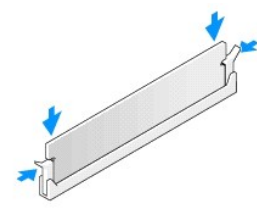

- 9. Установите на место крышку компьютера (смотрите раздел [Замена крышки корпуса компьютера](file:///C:/data/systems/VosA180/ru/sm/cover_re.htm#wp1180145)).
- 10. Подключите компьютер и устройства к электросети и включите их.
- 11. При появлении сообщения об изменении объема памяти нажмите клавишу <F1> для продолжения.
- 12. Войдите в систему.
- 13. Щелкните правой кнопкой мыши значок **Мой компьютер** на рабочем столе Microsoft® Windows® и выберите пункт **Свойства**.
- 14. Откройте вкладку **Общие**.
- 15. Чтобы проверить правильность установки памяти, проверьте указанный объем памяти (RAM).

## <span id="page-16-0"></span>**Замена блока питания**

**Dell™ Vostro™ A100/A180 Руководство по обслуживанию** 

- 1. Выполните процедуры, описанные в разделе [Перед началом работы](file:///C:/data/systems/VosA180/ru/sm/before.htm#wp1180146). 2. Снимите крышку компьютера (смотрите раздел [Замена крышки корпуса компьютера](file:///C:/data/systems/VosA180/ru/sm/cover_re.htm#wp1180145)). ПРЕДУПРЕЖДЕНИЕ. Перед началом работы с внутренними компонентами компьютера прочитайте инструкции по технике безопасности,<br>прилагаемые к компьютеру. Дополнительные сведения о передовой практике в области техники безопаснос ПРЕДУПРЕЖДЕНИЕ. Во избежание риска поражения электрическим током, получения травм от движущихся лопастей вентилятора или<br>других непредвиденных травм обязательно отключайте компьютер от электросети, прежде чем снимать крыш **ВНИМАНИЕ.** Запомните расположение и маркировку каждого разъема питания, прежде чем отсоединять кабели блока питания.
- 3. Проследите кабели питания постоянным током, которые идут от блока питания, и отсоедините каждый подсоединенный кабель питания.
	- **ПРИМЕЧАНИЕ**. Запомните, как уложены кабели питания постоянным током под выступами в шасси компьютера, по мере отсоединения их от<br>системной платы и дисководов. Необходимо правильно уложить эти кабели при обратной установк перегиб.
- 4. Выверните четыре винта, которыми блок питания крепится к задней панели шасси компьютера.

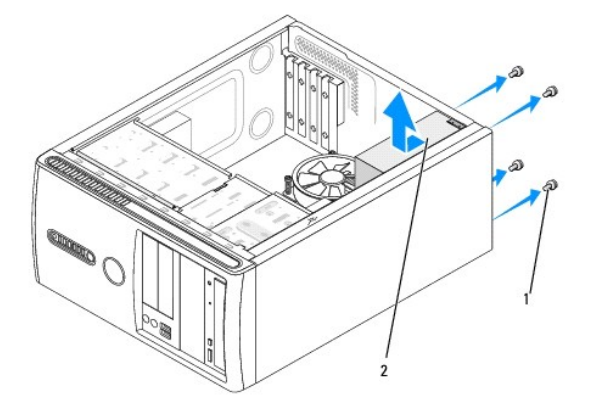

#### $\boxed{1}$  винты (4) 2 блок питания

- 5. Выдвиньте и извлеките блок питания, приподняв его вверх.
- 6. Задвиньте блок питания, устанавливаемый на замену, к задней панели компьютера.
- **ПРЕДУПРЕЖДЕНИЕ. Если не установить и не затянуть все винты, то это может привести к поражению электрическим током, так как эти винты являются важной частью заземления системы.**
- 7. Установите и затяните все винты, которыми блок питания крепится к шасси компьютера.
- **ВНИМАНИЕ.** Уложите кабели питания постоянным током под выступы на шасси. Необходимо правильно уложить кабели во избежание их повреждения.
- 8. Подсоедините кабели питания постоянным током к системной плате и дисководам.

**И ПРИМЕЧАНИЕ**. Проверьте надежность всех кабельных подключений.

- 9. Установите на место крышку компьютера (смотрите раздел [Замена крышки корпуса компьютера](file:///C:/data/systems/VosA180/ru/sm/cover_re.htm#wp1180145)).
- 10. Подсоедините компьютер и устройства к электросети и включите их.

## <span id="page-18-0"></span>**Замена системной платы**

**Dell™ Vostro™ A100/A180 Руководство по обслуживанию** 

- ПРЕДУПРЕЖДЕНИЕ. Перед началом работы с внутренними компонентами компьютера прочитайте инструкции по технике безопасности,<br>прилагаемые к компьютеру. Дополнительные сведения о передовой практике в области техники безопаснос
- **ВНИМАНИЕ**. Не выполняйте следующие шаги, если вы не знакомы с процедурами снятия и установки аппаратных средств. Неправильное<br>выполнение этих шагов может привести к повреждению системной платы. Информацию по техническому
- 1. Выполните процедуры, описанные в разделе [Перед началом работы](file:///C:/data/systems/VosA180/ru/sm/before.htm#wp1180146).
- 2. Снимите крышку компьютера (смотрите раздел [Замена крышки корпуса компьютера](file:///C:/data/systems/VosA180/ru/sm/cover_re.htm#wp1180145)).
- ПРЕДУПРЕЖДЕНИЕ. Радиатор процессора может очень сильно нагреваться при обычной работе. Чтобы к радиатору можно было<br>прикасаться, должно пройти определенное время после выключения компьютера.
- 3. Если это применимо, извлеките процессор (смотрите раздел Замена процессора ([только для модели Dell™ Vostro™ A180\)](file:///C:/data/systems/VosA180/ru/sm/cpu.htm#wp1185253)).
- 4. Извлеките модули памяти (смотрите раздел [Замена модуля](file:///C:/data/systems/VosA180/ru/sm/memory.htm#wp1190059) (или модулей) памяти) и запишите, из какого разъема был извлечен каждый модуль, чтобы можно было установить модули памяти в те же самые разъемы после обратной установки платы.
- **ВНИМАНИЕ**. Тщательно запомните, как проходит и где находится каждый кабель, прежде чем его отсоединять, чтобы вы потом смогли правильно уложить кабели. Неправильная укладка или отсоединение кабеля могут привести к неисправности компьютера.
- 5. Отсоедините все кабели от системной платы.
- 6. Выверните винты, которыми крепится системная плата (по обстоятельствам).
	- l В модели Dell™ Vostro™ A100 выверните четыре винта, которыми крепится системная плата.

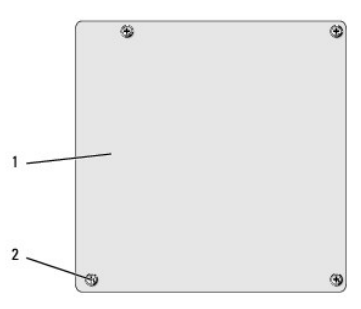

#### 1 системная плата 2 винты (4)

l В модели Dell Vostro A180 выверните шесть винтов, которыми крепится системная плата.

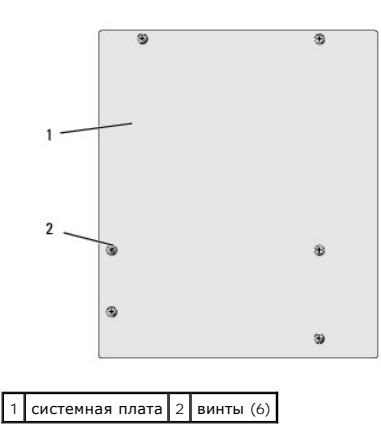

- 7. Приподнимите системную плату и извлеките ее из шасси.
- **ВНИМАНИЕ.** Если вы заменяете системную плату, визуально сравните устанавливаемую системную плату с прежней системной платой, чтобы убедиться, что вы устанавливаете нужную плату.
- **ПРИМЕЧАНИЕ.** Некоторые компоненты и разъемы на системных платах, устанавливаемых на замену, могут находиться в других местах по сравнению с соответствующими разъемами на прежней системной плате.

**ПРИМЕЧАНИЕ.** Перемычки на системных платах, устанавливаемых на замену, установлены в стандартные заводские положения.

8. Совместите резьбовые отверстия на системной плате с резьбовыми отверстиями на шасси.

9. Вверните обратно винты, которыми системная плата крепится к шасси.

10. Подсоедините кабели, которые вы отсоединили от системной платы.

11. Если это применимо, установите на место процессор (смотрите раздел Замена процессора ([только для модели Dell™ Vostro™ A180\)](file:///C:/data/systems/VosA180/ru/sm/cpu.htm#wp1185253)).

**ВНИМАНИЕ**. Убедитесь, что радиатор в сборе плотно встал на свое место и надежно закреплен.

- 12. Установите модули памяти обратно в те же разъемы, из которых вы их извлекли (смотрите раздел [Замена модуля](file:///C:/data/systems/VosA180/ru/sm/memory.htm#wp1190059) (или модулей) памяти).
- 13. Установите все расширительные платы обратно на системную плату.
- 14. Установите на место крышку компьютера (смотрите раздел [Замена крышки корпуса компьютера](file:///C:/data/systems/VosA180/ru/sm/cover_re.htm#wp1180145)).
- 15. Подсоедините компьютер и устройства к электросети и включите их.
- 16. При необходимости перепрограммируйте BIOS системы.

**ПРИМЕЧАНИЕ.** Информацию по перепрограммированию BIOS системы смотрите в разделе [Перепрограммирование](file:///C:/data/systems/VosA180/ru/sm/sys_setu.htm#wp998685) BIOS.

### <span id="page-20-0"></span>**Программа настройки системы**

**Dell™ Vostro™ A100/A180 Руководство по обслуживанию** 

- [Краткое описание](#page-20-1)
- [Очистка параметров](#page-24-0) CMOS
- [Перепрограммирование](#page-25-1) BIOS

### <span id="page-20-1"></span>**Краткое описание**

Используйте программу настройки системы для выполнения следующих задач:

- l изменение конфигурации системы после добавления, изменения или извлечения любых аппаратных средств компьютера;
- l установка или изменение выбираемого пользователем параметра, например пароля пользователя;
- l просмотр текущего объема памяти или задание типа установленного жесткого диска.
- **ВНИМАНИЕ**. Изменять настройки в этой программе можно только опытным пользователям. Некоторые изменения могут привести к неправильной работе компьютера.

**ПРИМЕЧАНИЕ.** Прежде чем использовать программу настройки системы, рекомендуется записать информацию с экранов программы настройки системы для использования в будущем.

### <span id="page-20-2"></span>**Вход в программу настройки системы**

- 1. Включите (или перезагрузите) компьютер.
- 2. При появлении синего логотипа DELL™ дождитесь появления запроса о нажатии клавиши F2, а затем сразу же нажмите клавишу <F2>.
	- **ПРИМЕЧАНИЕ.** Появление запроса о нажатии F2 указывает на завершение инициализации клавиатуры. Этот запрос может появиться очень быстро, поэтому нужно внимательно ждать его появления, а затем нажать клавишу <F2>. Если вы нажмете клавишу <F2> до появления запроса, это ничего не даст. Если вы не успели нажать эту клавишу, и появился логотип операционной системы, дождитесь<br>появления рабочего стола Microsoft<sup>®</sup> Windows<sup>®</sup>. Затем выключите компьютер (смотрите раздел

#### **Экраны настройки системы**

На экране настройки системы выводится информация о текущей или изменяемой конфигурации компьютера. Информация на экране делится на три области: список параметров, поле активных параметров и функции клавиш.

**Список параметров** — Это поле появляется в верхней чести окна программы настройки системы. Параметры представлены на вкладках, в которых перечислены функции, определяющие конфигурацию компьютера, в том числе установленные аппаратные средства, режимы энергосбережения и функции защиты.

**Поле параметров** — Это поле содержит информацию о каждом параметре. В этом поле можно посмотреть текущие настройки и внести в них<br>изменения. Для выбора параметра используйте клавиши «стрелка вправо» и «стрелка влево». На выбранный параметр активным.

**Поле справки** — В этом поле отображается контекстно-зависимая справочная информация с учетом выбранных параметров.

**Функции клавиш** — Это поле появляется под полем параметров. В нем перечислены клавиши и их функции в контексте данного активного поля программы настройки системы.

### **Параметры программы настройки системы — Dell™ Vostro™ A100**

**ПРИМЕЧАНИЕ**. Не все элементы, перечисленные в этом разделе, могут присутствовать на экране. Кроме того, представление некоторых<br>параметров может отличаться. Это зависит от компьютера и установленных устройств.

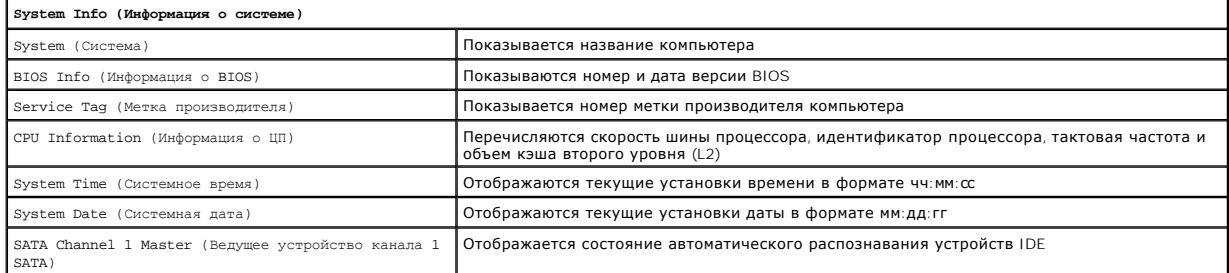

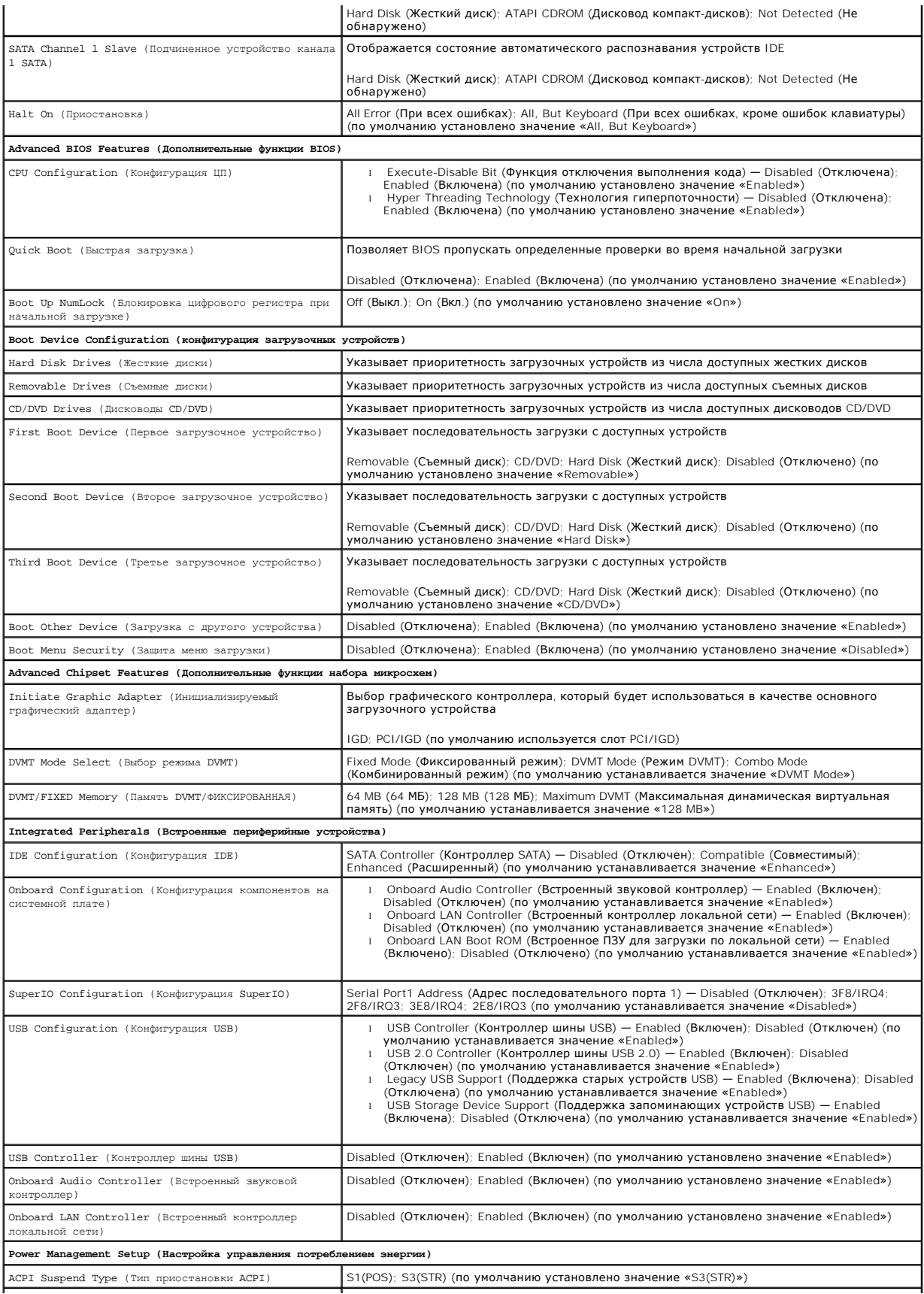

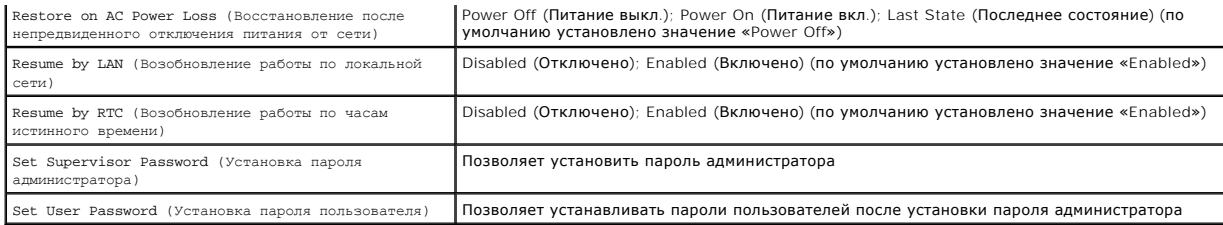

## **Параметры программы настройки системы — Dell Vostro A180**

**ПРИМЕЧАНИЕ**. Не все элементы, перечисленные в этом разделе, могут присутствовать на экране. Кроме того, представление некоторых<br>параметров может отличаться. Это зависит от компьютера и установленных устройств.

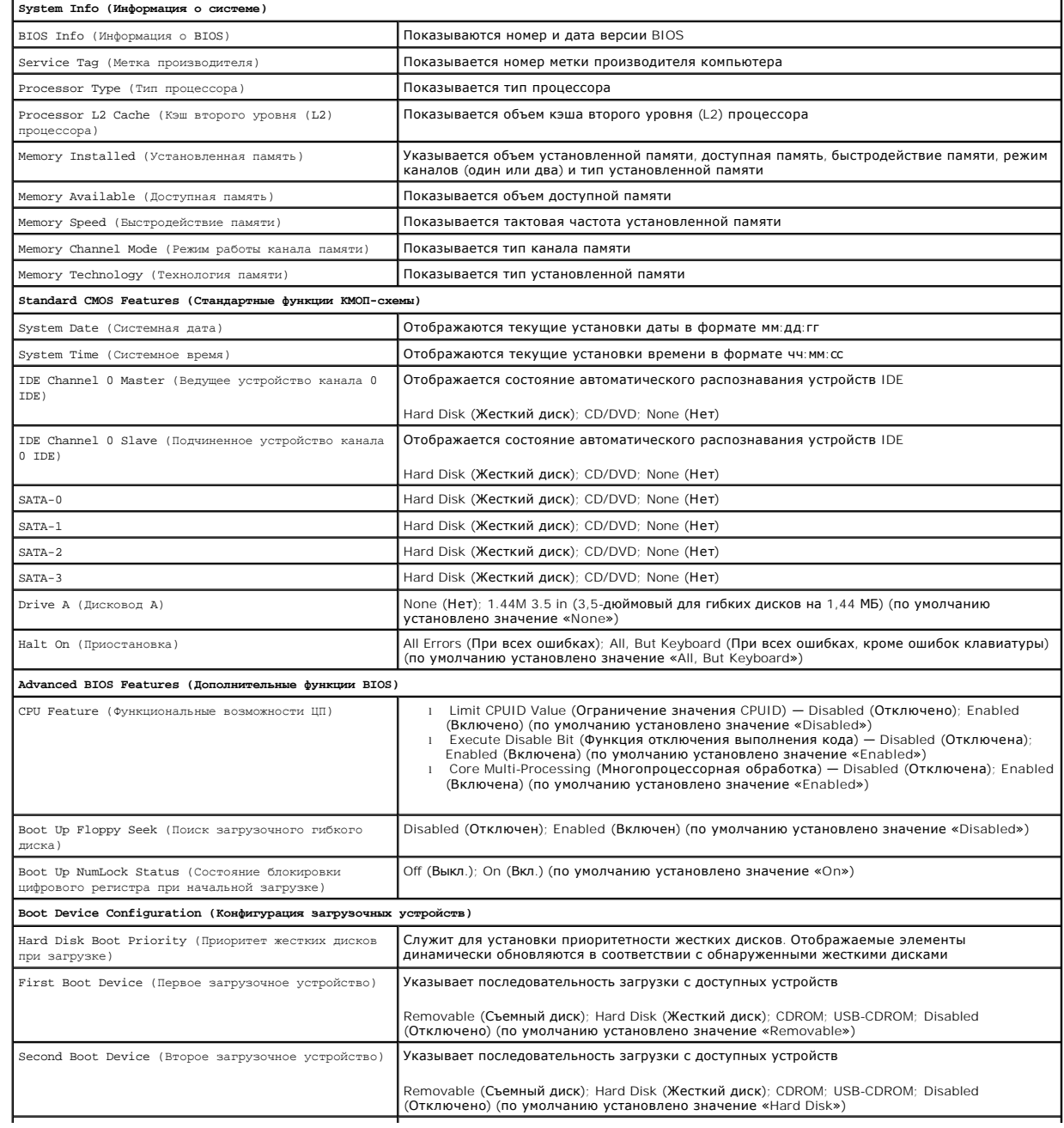

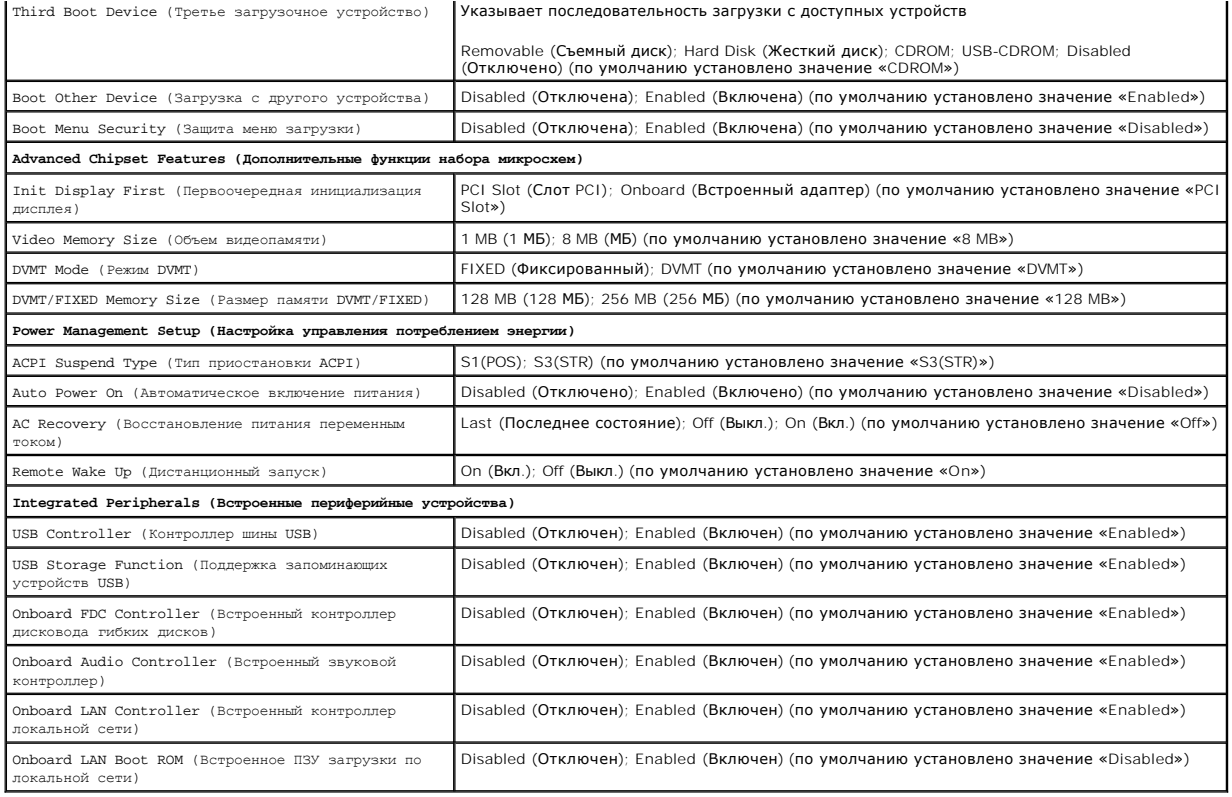

### **Последовательность загрузки**

Эта функция позволяет изменять последовательность загрузки для устройств.

#### **Параметры загрузки**

- l **Hard Drive** (Жесткий диск) будет предпринята попытка загрузки компьютера с основного жесткого диска. Если на жестком диске нет операционной системы, компьютер выдаст сообщение об ошибке.
- l **CD/DVD Drive** (Дисковод CD/DVD) будет предпринята попытка загрузки компьютера с дисковода CD/DVD. Если в дисководе нет компакт-диска или диска DVD, или на диске нет операционной системы, компьютер выдаст сообщение об ошибке.
- ı USB Flash Device (Флэш-устройство USB) вставьте запоминающее устройство в USB-порт и перезапустите компьютер. Когда в правом<br>— верхнем углу экрана появится фраза г12 = вооt меnu (F12 = Меню загрузки), нажмите клави флэш-устройство USB в меню загрузки.

**ПРИМЕЧАНИЕ**. Чтобы можно было загружаться с USB-устройства, оно должно быть загрузочным. Чтобы убедиться, что устройство является<br>загрузочным, обратитесь к документации по устройству.

### **Изменение последовательности текущей загрузки**

Один из примеров применения этой функции: задать загрузку с дисковода компакт-дисков, чтобы можно было запустить программу диагностики Dell<br>Diagnostics на диске Drivers and Utilities (Драйверы и утилиты), а после завершен

- 1. Если вы выполняете загрузку с USB-устройства, подключите USB- устройство к разъему USB.
- 2. Включите (или перезапустите) компьютер.
- 3. Когда в правом верхнему углу экрана появится надпись F2 = Setup, F12 = Boot Menu (F2 = Настройка, F12 = Меню загрузки) нажмите клавишу  $<$ F12 $>$ .

Если вы не успели нажать эту клавишу и появился экран с логотипом операционной системы, дождитесь появления рабочего стола Microsoft Windows. Затем выключите компьютер и повторите попытку.

Появится меню **Boot Device Menu** (Загрузочные устройства) со списком всех имеющихся в системе загрузочных устройств. Напротив имени каждого устройства стоит номер.

4. В меню **Boot Device Menu** (Загрузочные устройства) выберите устройства, с которого вы хотите загрузиться.

Например, при загрузке с USB-ключа памяти выделите параметр **USB Flash Device** (Флэш-накопитель USB) и нажмите клавишу <Enter>.

**ПРИМЕЧАНИЕ**. Чтобы можно было загружаться с USB-устройства, оно должно быть загрузочным. Чтобы убедиться, что устройство является<br>загрузочным, обратитесь к документации по устройству.

#### **Изменение последовательности последующих загрузок**

- 1. Войдите в программу настройки системы (смотрите раздел **[Вход в программу настройки системы](#page-20-2)**).
- 2. С помощью клавиш со стрелками выберите пункт меню **Boot Device Configuration** (Конфигурация загрузочных устройств) и нажмите клавишу <Enter> для входа в меню.

**ПРИМЕЧАНИЕ.** Запишите текущую последовательность загрузки на случай, если потребуется к ней вернуться.

- 3. Для перемещения по списку устройств используйте клавиши «стрелка вверх» и «стрелка вниз».
- 4. Нажмите «плюс» (+) или «минус» (–), чтобы изменить приоритетность загрузочных устройств.

## <span id="page-24-0"></span>**Очистка параметров CMOS**

- **ПРЕДУПРЕЖДЕНИЕ. Перед тем как приступить к выполнению операций данного раздела, выполните инструкции по технике безопасности, прилагаемые к компьютеру.**
- 1. Выполните процедуры, описанные в разделе [Перед началом работы](file:///C:/data/systems/VosA180/ru/sm/before.htm#wp1180146).
- **ПРЕДУПРЕЖДЕНИЕ. Чтобы очистить параметры CMOS, необходимо отключить компьютер от электросети.**
- 2. Снимите крышку компьютера (смотрите раздел [Замена крышки корпуса компьютера](file:///C:/data/systems/VosA180/ru/sm/cover_re.htm#wp1180145)).
- 3. Сбросьте текущие настройки CMOS:
	- a. Найдите на системной плате 2-контактную перемычку CMOS (CLR\_CMOS) (смотрите раздел [Компоненты системной платы](file:///C:/data/systems/VosA180/ru/sm/techov.htm#wp1195813)).
	- b. Снимите перемычку с контактов перемычки CMOS (CLR\_CMOS) 2 и 3.
	- c. Замкните перемычкой контакты перемычки CMOS (CLR\_CMOS) 1 и 2 и подождите около пяти секунд.
	- d. Снимите перемычку и повторно замкните ею контакты перемычки CMOS (CLR\_CMOS) 2 и 3.

### **Vostro A100**

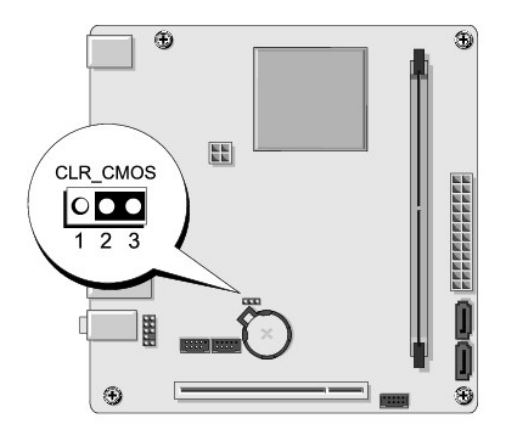

### **Vostro A180**

<span id="page-25-0"></span>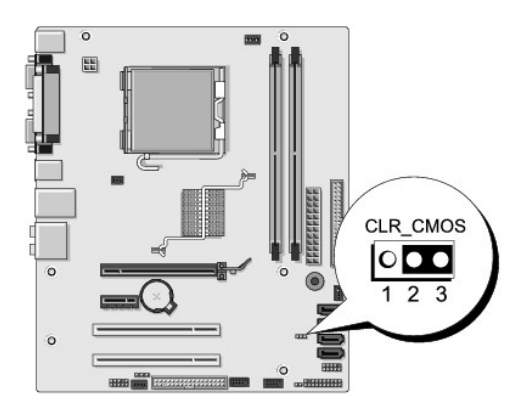

- 4. Установите на место крышку компьютера (смотрите раздел [Замена крышки корпуса компьютера](file:///C:/data/systems/VosA180/ru/sm/cover_re.htm#wp1180145)).
- 5. Подключите компьютер и устройства к сети питания и включите их.

### <span id="page-25-1"></span>**Перепрограммирование BIOS**

При выходе обновления или при замене системной платы может понадобиться групповая перезапись BIOS.

- 1. Включите компьютер.
- 2. Найдите файл обновления BIOS для своего компьютера на веб-узле технической поддержки компании Dell по адресу **support.dell.com**.

**ПРИМЕЧАНИЕ**. Если вы находитесь за пределами США, выберите страну или регион из раскрывающегося списка в нижней части веб-узла<br>технической поддержки компании Dell, а затем найдите файл обновления BIOS для своего компьюте

- 3. Для загрузки файла нажмите **Download Now** (Загрузить).
- 4. Если откроется окно **Export Compliance Disclaimer** (Оговорка о соблюдении правил экспорта), нажмите **Yes, I Accept this Agreement** (Да, я принимаю условия этого соглашение).

Откроется окно **File Download** (Загрузка файла).

5. Нажмите **Save this program to disk** (Сохранить программу на диске), а затем нажмите **OK**.

Откроется окно **Save In** (Сохранить в).

- 6. Нажмите стрелку вниз, чтобы увидеть меню **Save In** (Сохранить в), выберите **Desktop** (Рабочий стол), а затем нажмите **Save** (Сохранить). Начнется загрузка файла на рабочий стол.
- 7. Нажмите **Close** (Закрыть), когда появится окно **Download Complete** (Загрузка завершена).

На рабочем столе появится значок файла, название которого будет соответствовать загруженному файлу обновления BIOS.

8. Дважды щелкните значок файла на рабочем столе и следуйте указаниям на экране.

## <span id="page-26-0"></span>**Краткое техническое описание**

**Dell™ Vostro™ A100/A180 Руководство по обслуживанию** 

- [Вид компьютера изнутри](#page-26-1)
- [Компоненты системной платы](#page-26-2)
- ПРЕДУПРЕЖДЕНИЕ. Перед началом работы с внутренними компонентами компьютера прочитайте инструкции по технике безопасности,<br>прилагаемые к компьютеру. Дополнительные сведения о передовой практике в области техники безопаснос

### <span id="page-26-1"></span>**Вид компьютера изнутри**

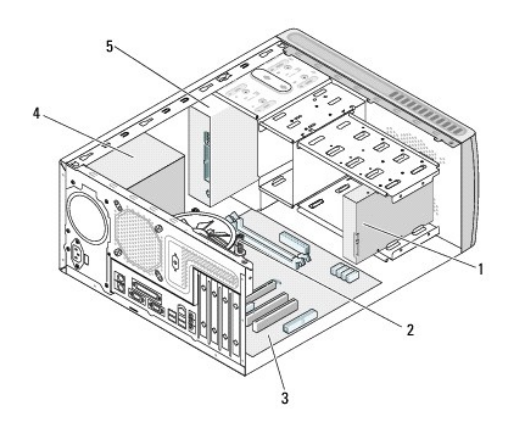

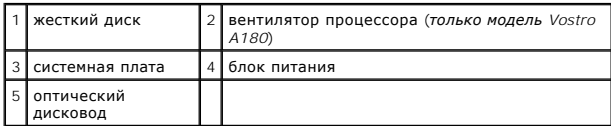

## <span id="page-26-2"></span>**Компоненты системной платы**

**Dell™ Vostro™ A100**

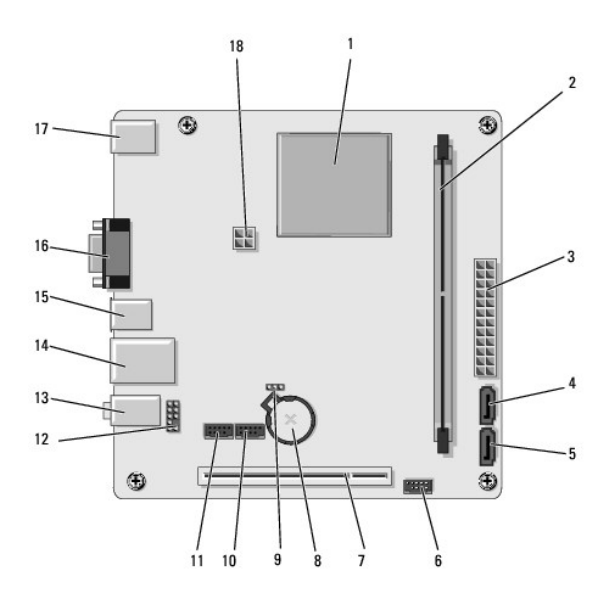

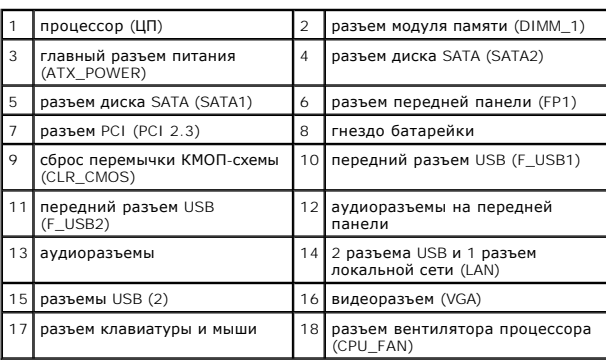

## **Dell Vostro A180**

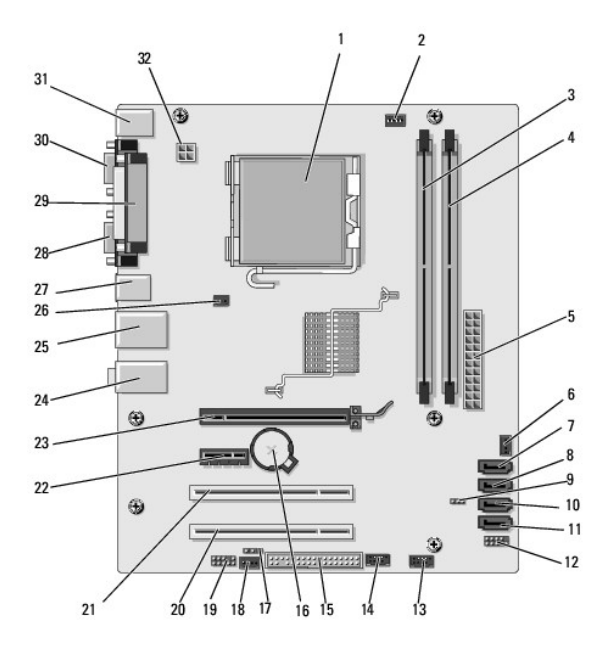

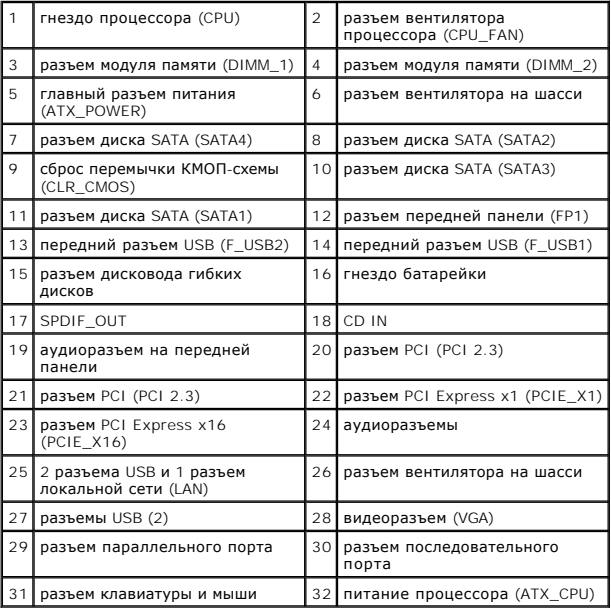

**Dell™ Vostro™ A100/A180 Руководство по обслуживанию** 

**ПРИМЕЧАНИЕ.** Содержит важную информацию, которая помогает более эффективно работать с компьютером.

**ВНИМАНИЕ**. Указывает на возможность повреждения устройства или потери данных и подсказывает, как избежать этой проблемы.

**ПРЕДУПРЕЖДЕНИЕ. Указывает на потенциальную опасность повреждения, получения травм или угрозу для жизни.** 

### **Информация, содержащаяся в данном документе, может быть изменена без уведомления. © 2008 Dell Inc. Все права защищены.**

Воспроизведение материалов данного руководства в любой форме без письменного разрешения Dell Inc. строго запрещается.

Товарные знаки, используемые в тексте данного документа: *Dell, п*оготип DELL и *Vostro* являются товарными знаками Dell Inc.; *Microsoft и Windows* являются товарными знаками<br>или охраняемыми товарными знаками Microsoft C

В данном документе могут использоваться другие товарные значенования для обозначения фирм, заявляющих на них про<br>Компания Dell Inc. не претендует на права собственности в отношении каких-либо товарных знаженов, маменовани

Август 2008 г. Ред. A00